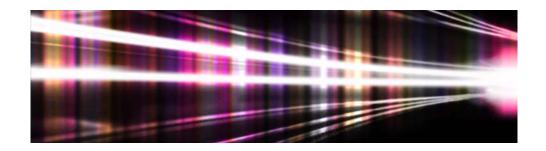

# **Adobe® Volume Licensing**

### Reseller Console User Guide

for Value Incentive Plan (VIP)

Version 1.0 December 11, 2012

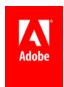

Page 2 Version 1.0

## **Contents**

| Getting Started                                | 4  |
|------------------------------------------------|----|
| Accepting your invitation to join              | 4  |
| Adding your colleagues (Team Members)          | 4  |
| Search for a Team Member                       | 6  |
| Inviting your customers                        | 7  |
| Send a Reminder                                | 8  |
| Reseller notification of customer acceptance   | 9  |
| Adding Seats                                   | 9  |
| Reseller Notification when Customer adds Seats | 10 |
| Reseller Adds Seats                            | 11 |
| What happens next?                             | 12 |
| Managing Customer Accounts                     | 12 |
| Customer Dashboard                             | 12 |
| Access the Customer Dashboard                  | 13 |
| Viewing Alerts                                 | 13 |
| Filtering by Alerts                            | 14 |
| Filtering by Customers                         | 14 |
| Viewing Customer Details                       | 15 |
| Seat Authorization History                     | 15 |
| Understanding Fulfillment Status               | 16 |
| Customer process for getting started with VIP  | 18 |
| Customer acceptance                            | 18 |
| What happens next:                             | 20 |
| Customer notification of acceptance            | 20 |
| Customer Adds Seats                            | 20 |
| Authorizing your Reseller                      | 21 |
| Assigning Seats                                | 22 |
| Sending Invites to users                       | 23 |

### **Getting Started**

- 1. The contact listed on the Adobe Partner Connection account of all eligible Adobe Resellers will receive an email invitation from Adobe to participate in the Value Incentive Plan (VIP).
- 2. Click here on the email to start the acceptance process.

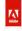

Invitation to Participate in Adobe's Value Incentive Plan

Hi Jane Doe.

ABC Reseller will be selling Creative Cloud for teams through Adobe's new licensing program, Value Incentive Plan (VIP). Your customers will need to join the VIP program in order to subscribe to Creative Cloud for teams.

To enroll your customers in VIP and start selling Creative Cloud for teams, you need to sign up as a Reseller Console administrator on behalf of Adobe Production Test December 11.

igning up as an admin is fast and easy:

- 1. Click here to start the acceptance process.
- 2. Log in using your Adobe ID, or create a new one if you do not have one.
- 3. Add Adobe Production Test December 11 colleagues who will either sell Adobe software or process orders

Once this is complete, you can start taking Creative Cloud for teams orders by going to reseller.adobe.com.

To familiarize yourself with taking and processing orders, the following resources are available:

- VIP Reseller Console video
- FAQ
- Creative Cloud for teams sales tools

Please note that you have received this email as the primary contact of the Adobe Partner Connection program; if there is someone else who should be the administrator of your account, please forward this email to them. If you need help or have any questions, please contact Reseller Support.

The Adobe Team

3. Login with your Adobe ID.

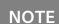

Do not go directly to the Reseller Console link—you need to go through the Accept Invitation process the first time.

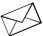

### Accepting your invitation to join

Once you log in to the reseller console, you will see your account. The person who receives the invitation from Adobe is automatically set up as the Administrator, and has the ability to add additional colleagues.

### Adding your colleagues (Team Members)

Here, you have the ability to invite other people (your colleagues) who should also have access to the Reseller Console. These may be sales reps, Licensing specialists, Product Champs, or anyone else at your organization that needs the ability to manage customers in the Reseller Console.

Page 4 Version 1.0

1. Add your colleagues by clicking on +Add Team Member, and entering their email address.

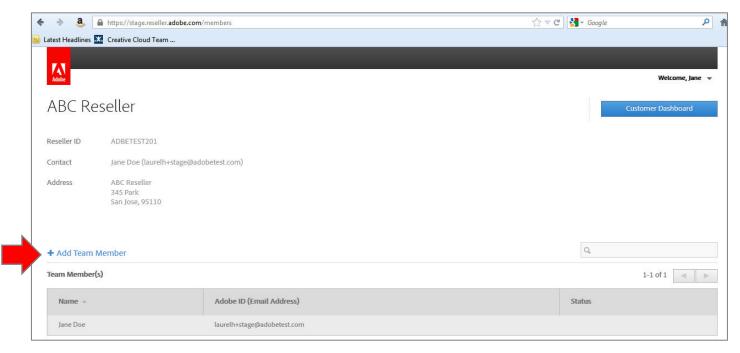

- 2. Your colleague will receive an email inviting them to the Reseller Console.
- 3. The recipient should click on Accept Invitation.

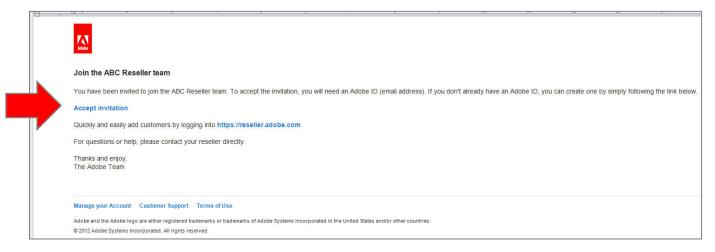

4. Once your Resellers have been added, their name and Adobe ID will appear on your home screen.

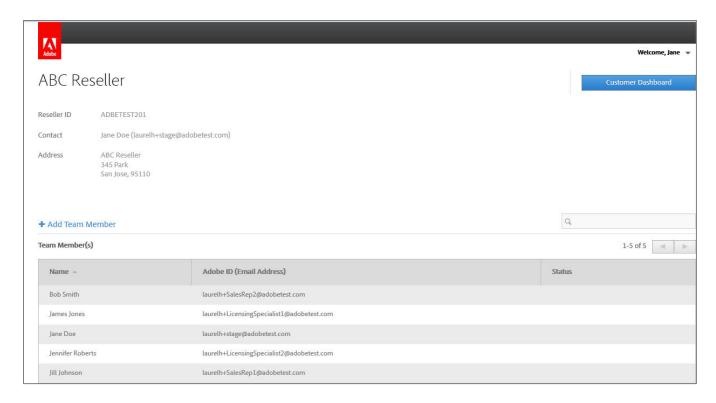

#### Search for a Team Member

Use the box on the right-hand side to search for a specific team member.

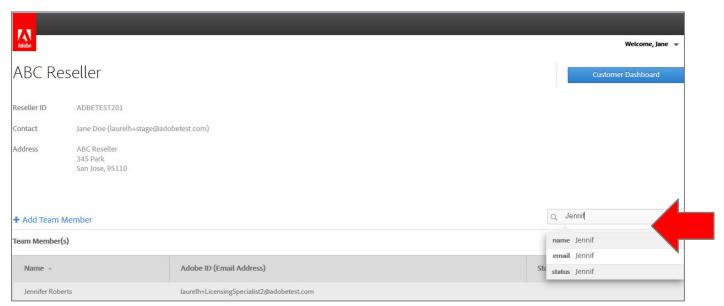

Page 6 Version 1.0

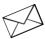

### **Inviting your customers**

1. After your Reseller Account is set up, and you have a customer who is ready to make a purchase through VIP, click **Add Customer** to invite your customer to join VIP.

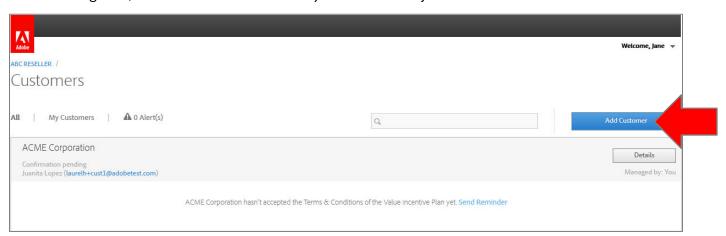

2. Enter some basic information about your customer and click **Invite Customer**.

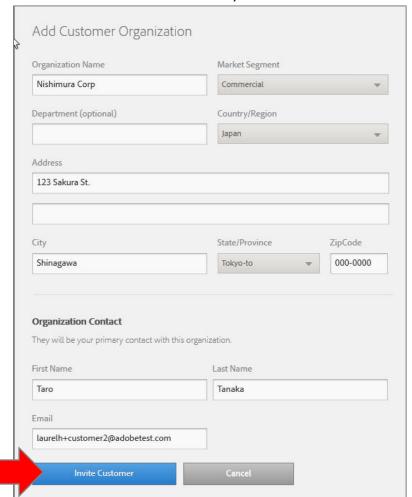

3. Your customer will receive an email like this.

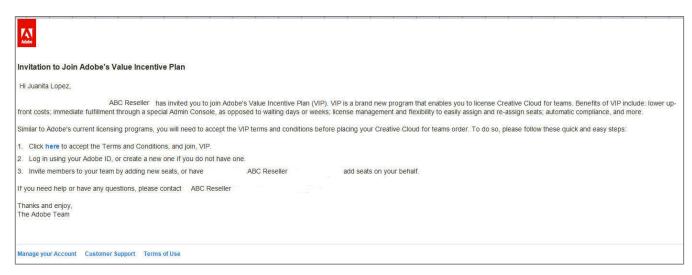

4. Advise your customer to click on the Accept Invitation link, and login with their Adobe ID.

NOTE

Your customer will have the opportunity to create an Adobe ID if they don't have one already.

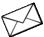

#### Send a Reminder

If your customer hasn't accepted their invitation, you will see a message in the Reseller Console indicating this. Click **Send Reminder** to email them a reminder message.

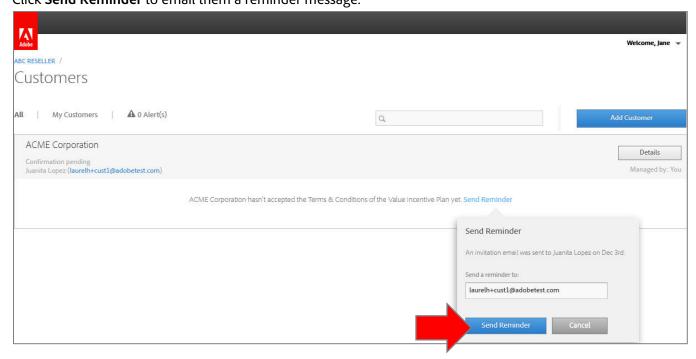

Page 8 Version 1.0

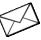

### Reseller notification of customer acceptance

Resellers also receive an email notification when their customer accepts.

The email contains the customer VIP Number, Organization Name and Anniversary Date.

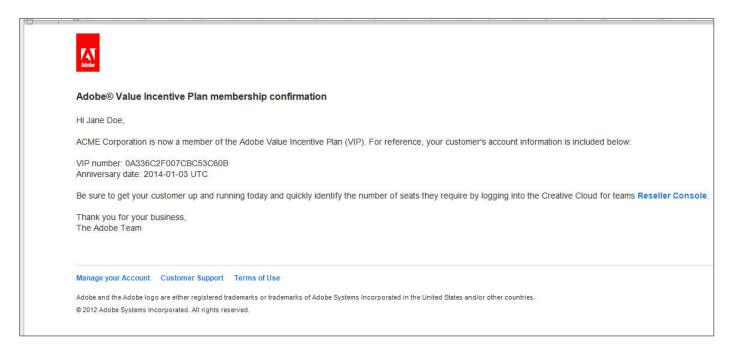

### **Adding Seats**

Now you or your customer is ready to Add Seats. This can be done by either the customer or the Reseller. Adding Seats is the next step to using the software.

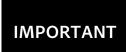

Resellers need to place an order with Adobe for any seats that are added. This ensures the customer will continue to have access to their software. Placing orders is separate from adding seats. For more information, please refer to the <u>VIP Program Guide</u>.

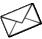

### **Reseller Notification when Customer adds Seats**

Resellers will receive an email notification when one of their customers adds seats in the Admin Console. This is an indication to the Reseller to place an order with Adobe for the eats the customer has added.

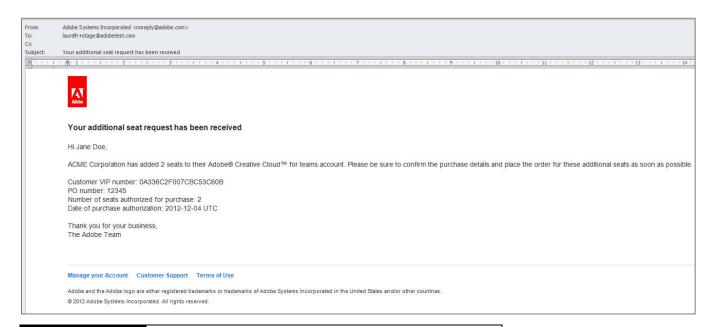

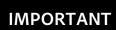

Resellers need to visit the Reseller Console to determine the specific duration that needs to be ordered. (For example 10 months). For more information on calculating the duration, refer to the <a href="VIP Program Guide">VIP Program Guide</a>.

Page 10 Version 1.0

### **Reseller Adds Seats**

Resellers can also Add Seats on a customer's behalf on the Reseller Console.

- 1. Login to the Reseller Console>Customer Dashboard.
- 2. Click **Details** next to the desired customer from the Customer Dashboard.

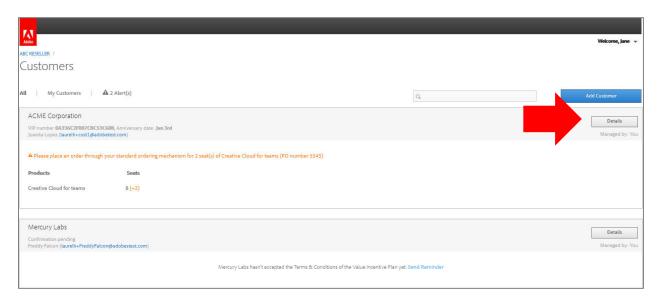

3. Click on Add more Seats and enter the desired number of seats and the PO Number, if applicable.

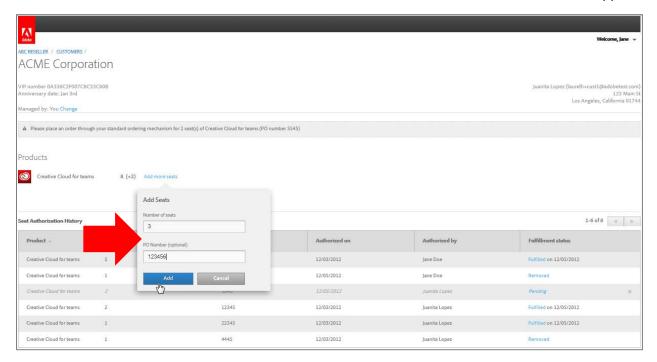

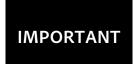

If no PO Number is entered in this field, a Purchase Authorization (PA) Number will be created automatically. It is important to use either the PO Number, or the PA Number when ordering with Adobe.

#### What happens next?

- Your customer will receive an email notifying them that you added seats on their behalf.
- Your customer can assign the seats to individual users.

### **Managing Customer Accounts**

Another important aspect of selling VIP is managing your customer accounts. This means, each time either you, or your customer adds seats, you'll need to place an order with Adobe through your standard ordering mechanism (Licensing Website, Distributor, or via EDI) in order to ensure your customer continues to have access to their products.

#### **Customer Dashboard**

The Customer Dashboard in the VIP Reseller Console gives you a quick view of all of your customers, giving you an immediate view of:

- Which products your customer has.
- The number of seats that have been added for each product on their account.
- The number of seats that have been purchased.
- Important Alerts—such as when a customer has added seats or is overdue.

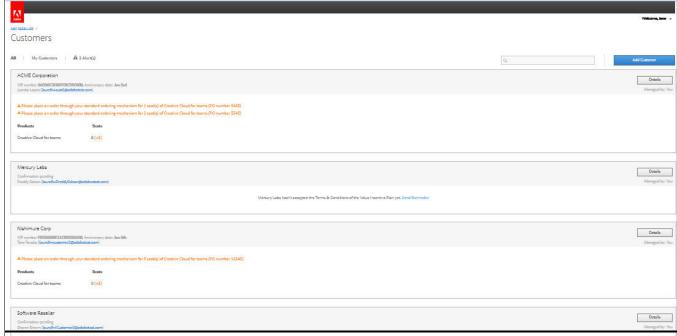

#### **Access the Customer Dashboard**

**For the Reseller Admin--** Access the Customer Dashboard by logging in to the Reseller Console, and clicking on Customer Dashboard.

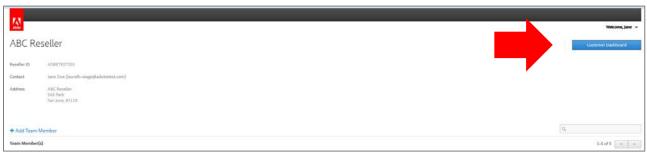

**For any other Reseller Team Members**—the Customer Dashboard is the first screen you see when logging into the Reseller Console.

#### **Viewing Alerts**

Alerts in the Customer Dashboard will let you know when there is an action you need to take to manage your customer account.

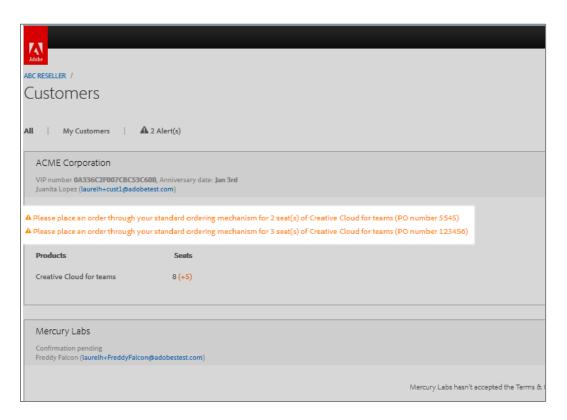

#### Filtering by Alerts

If you want to view just those customers that have alerts, click on **Alerts** to filter by your customers that have alerts on their account.

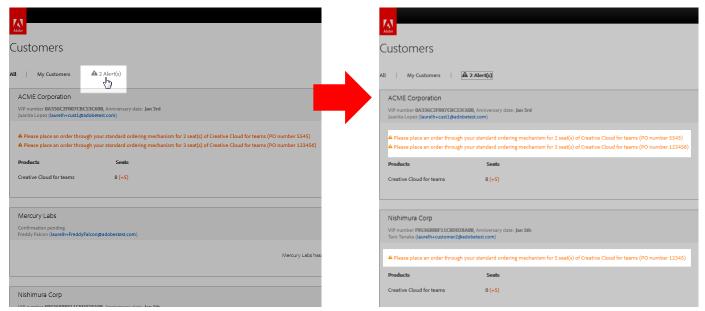

#### **Filtering by Customers**

The default view in the Reseller Console is to view all of the customers that are managed by your Reseller organization.

If you'd like to see only the customers that you as an individual are managing, click on My Customers to filter.

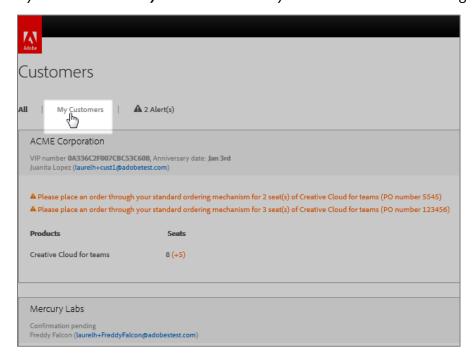

Page 14 Version 1.0

### **Viewing Customer Details**

From the Customer Dashboard, click on **Details** to drill-down to view additional details about your customer such as:

- Customer contact info
- Products on customer account
- Number of seats added
- Number of seats purchased
- Detailed Seat Authorization History

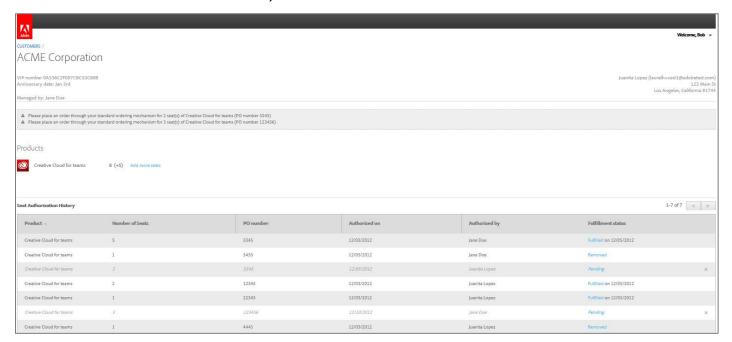

### **Seat Authorization History**

On the Customer Detail page, the Seat Authorization History gives detailed information about each instance that seats were added on your customer's account. Specific information includes:

- Product Name
- Number of Seats
- PO Number (or auto-generated <u>PA Number</u> if applicable).
- Date the seats were added (authorized)
- Name of person who added/authorized the seats
- Fulfillment status

### **Understanding Fulfillment Status**

The Fulfillment Status section of the Customer Details screen includes a variety of status to indiciate where the specific seats that were added are in the overall ordering process.

**Pending**—means seats have been added, but Adobe has not received an order.

Fulfilled—Adobe has received and processed an order for the seats.

Removed—The seats have been removed by Adobe or the Reseller

Overdue—Adobe has not received a payment, and the seats were added more than 30 days ago.

**Suspended**—Adobe did not receive an order for these seats and the customer no longer has access to these seats.

Page 16 Version 1.0

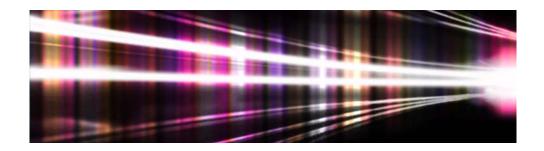

## **Adobe® Volume Licensing**

### **Admin Console User Guide**

for Value Incentive Plan (VIP)

Version 1.0 December 11, 2012

1.

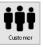

### Customer process for getting started with VIP

1. Once you invite your customer to join VIP, they will receive an email like this.

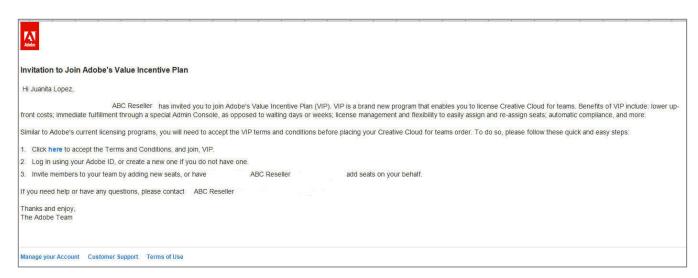

2. Advise your customer to click on the Accept Invitation link, and login with their Adobe ID.

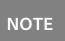

Your customer will have the opportunity to create an Adobe ID if they don't have one already.

### **Customer acceptance**

Your customer will view a page like this to accept the VIP program Terms and Conditions.

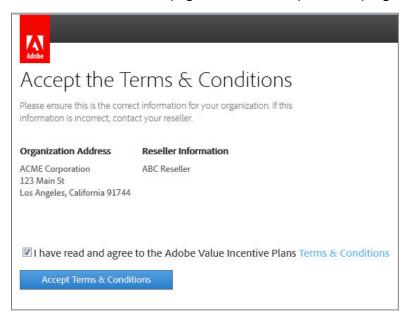

Page 18 Version 1.0

Customers will see a Welcome page like this, which explains a little bit about VIP, and the Admin Console (this is the customer web portal, where the customer can manage their VIP subscriptions)

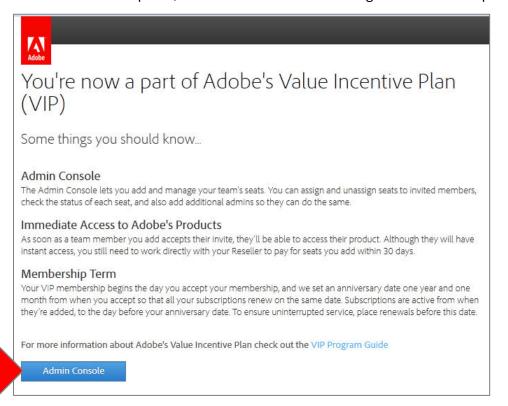

Upon entering the Admin Console, the customer must also accept some terms related to using Adobe Services.

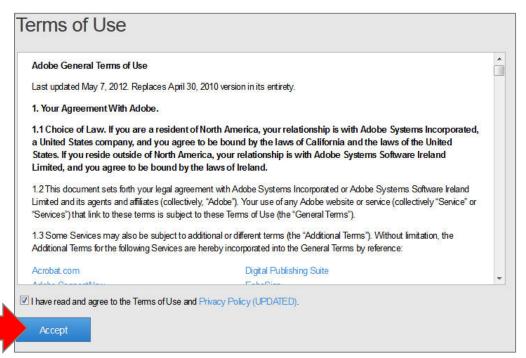

After customers accept these terms and conditions, they are now a VIP Member.

#### What happens next:

- VIP Number is created
- Anniversary Date is established
- Customer is notified
- Reseller is notified

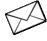

### **Customer notification of acceptance**

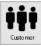

Customers are notified VIP when they accept VIP. They are provided with their VIP Number, Organization Name and Anniversary Date.

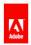

#### Welcome to the Adobe® Value Incentive Plan

Hi Juanita Lopez,

Thank you for joining the Adobe Value Incentive Plan (VIP).

Here are a few important details about your membership:

VIP number: 0A336C2F007CBC53C60B Organization name: ACME Corporation Anniversary date: 2014-01-03 UTC

VIP benefits include:

- Instant access to the latest Adobe applications & product upgrades for your team
- The ability to quickly and easily manage your account

Get started by logging into the Admin Console and be sure to reference your VIP number for any additional Creative Cloud purchases.

For additional help or questions, please refer to the VIP Program Guide or contact Jane Doe.

Thanks and enjoy, The Adobe Team

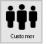

### **Customer Adds Seats**

If your customer wants to add seats on their own, they should follow this process:

Page 20 Version 1.0

1. From the Admin Console, click on the plus sign by **Add a Seat**.

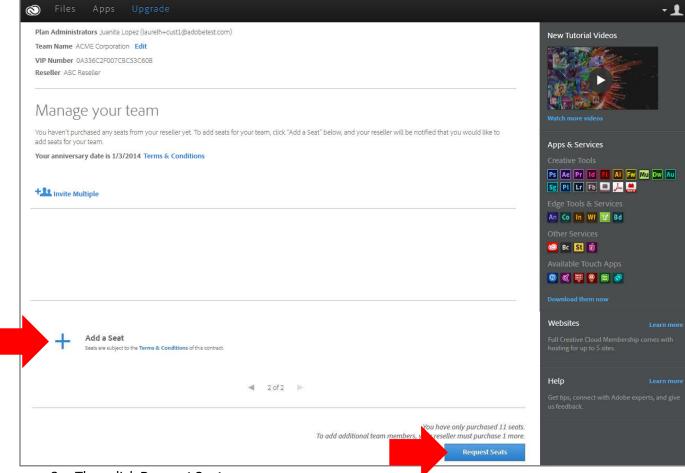

2. Then click Request Seats.

### **Authorizing your Reseller**

After adding seats, the next step is to Authorize your Reseller, which is the customer giving permission to their Reseller to place an order on their behalf for the number of seats the customer specified.

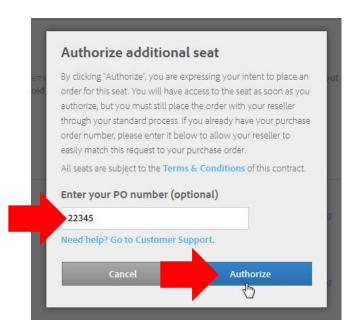

This is where the customer will input their PO Number if they have one.

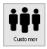

### **Assigning Seats**

Once your customer has seats in their account, the next step is to assign the seats to specific users.

- 1. The customer administrator logs in to the Admin Console, and enters the email address of the user.
- 2. Then, clicks Invite User.

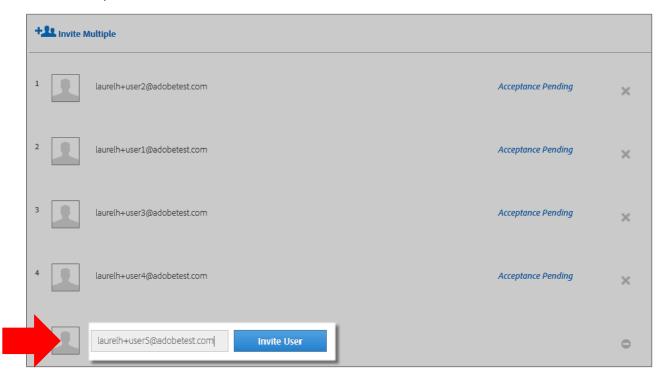

Page 22 Version 1.0

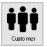

### Sending Invites to users

 Then, the customer admin just enters the user's name, and a personal message if desired, and Sends the Invite.

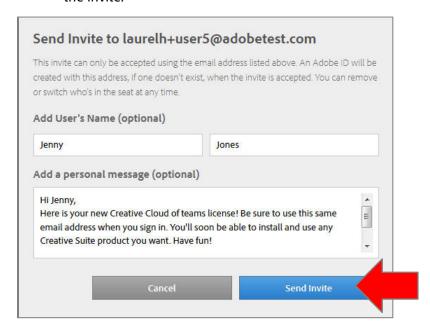

The user will receive an email inviting them to join the Creative Cloud, and be directed to login to the Creative Cloud to download their software.

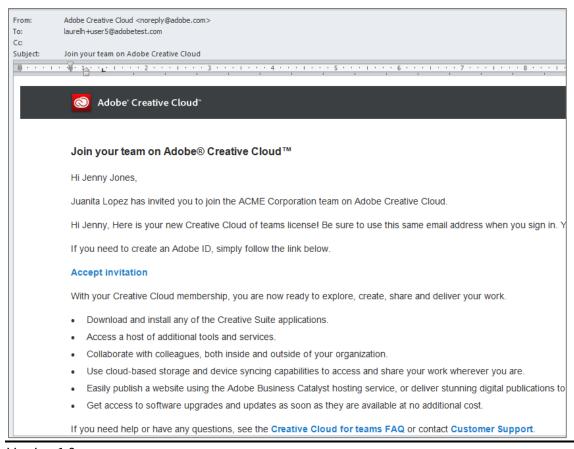